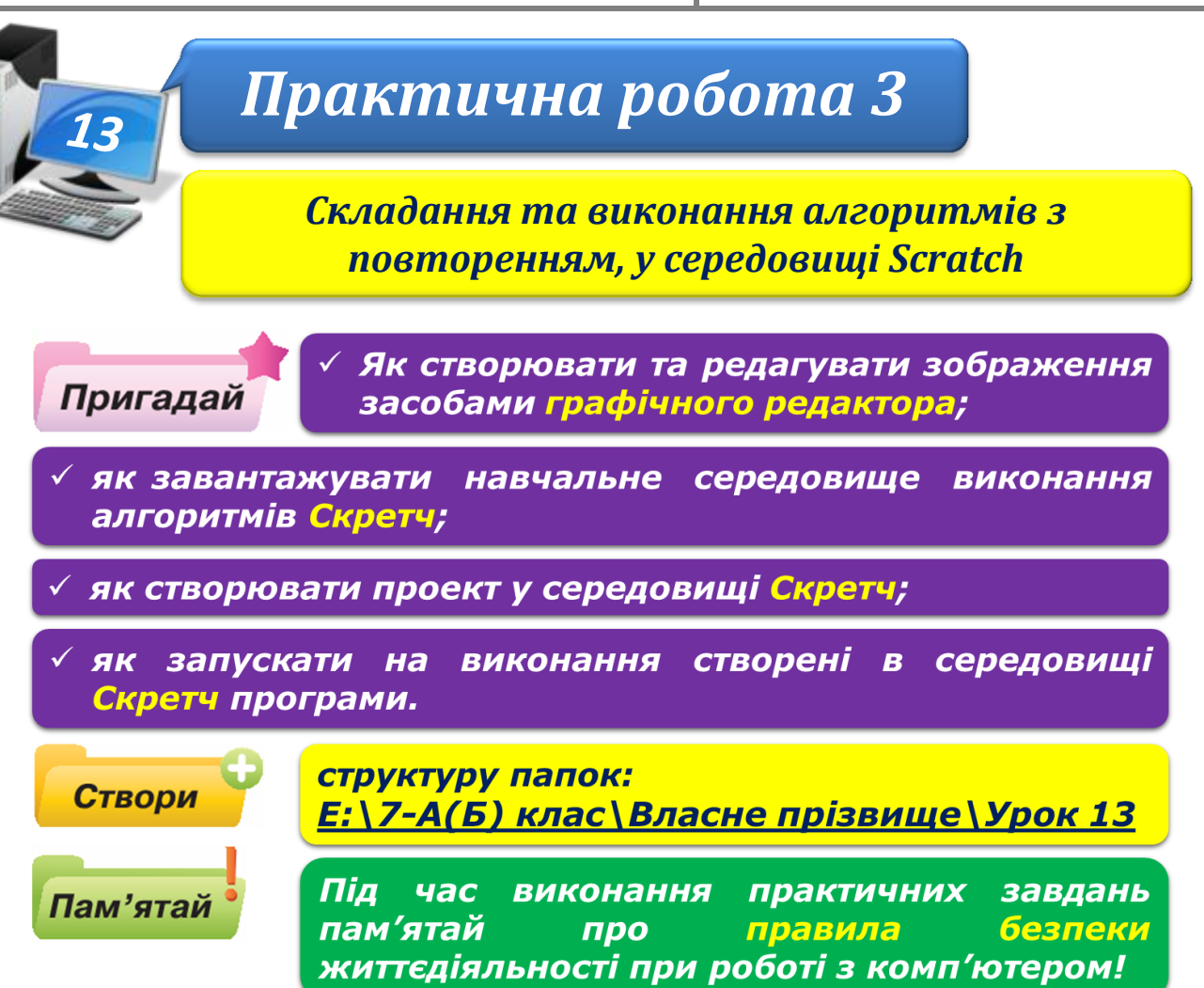

## **Завдання 1. Фанфари**.

Зміни проект **Фанфари** так, щоб мелодію виконували духові інструменти, а в алгоритмі було використано найменшу кількість команд.

- 1. У середовищі **Скретч** відкрий проект **Фанфари**, збережений у папці **Навчальні проекти**. Запусти його на виконання. Переконайся, що мелодія фанфар звучить тричі.
- 2. Зміни параметри команди **Задати інструмент** так, щоб мелодію виконували духові інструменти.
- 3. Виділи команди, що повторюються, та помісти їх у тіло циклу, обравши потрібну команду повторення.
- 4. Видали зайві команди. Запусти програму на виконання та переконайся, що мелодія не змінилась.
- 5. Збережи проект з іменем **Фанфари** у своїй структурі папок: E:\7-А(Б) клас\Власне прізвище\Урок 13\

## **Завдання 2. Квітка**.

Засобами графічного редактора подай алгоритм створення квітки з одного фрагмента – пелюстки. Скористайся одним із шаблонів структури повторення, який збережено у файлі **Повторення\_шаблони.jpg**, та фрагментом проекту в середовищі **Скретч**.

**ІНФОРМАТИКА** 

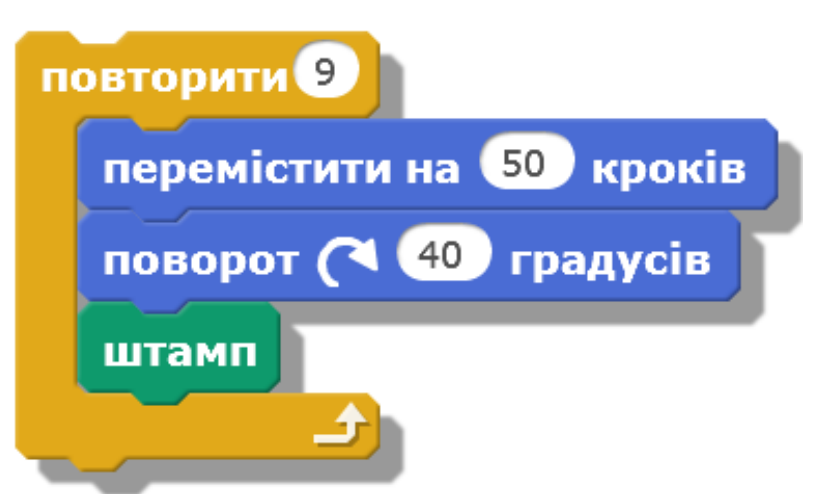

- 1. У графічному редакторі відкрий файл: D:\Навчання\7 клас\Урок 13\Повторення\_шаблони.jpg
- 2. Обери один із шаблонів структури повторення та видали шаблон, що не буде використовуватись.
- 3. У фігуру запиши висловлювання, істинність якого забезпечить завершення створення потрібного зображення.
- 4. У фігури запиши відповідні команди руху, повороту та копіювання.
- 5. Збережи файл з іменем **Алгоритм** квітка. **jpg** у своїй структурі папок: E:\7-А(Б) клас\Власне прізвище\Урок 13\

## **Завдання 3. Манеж.**

Створи проект **Манеж**, у якому кінь рухатиметься по колу, поки програму не буде зупинено.

1. У середовищі **Скретч** створи новий проект. Збережи його з іменем **Прізвище\_Манеж**, вказавши своє прізвище, до своєї структури папок:  $E:\langle 7-A(B) \text{ клас} \rangle$ Власне прізвище $\langle$ Урок 13 $\langle$ 

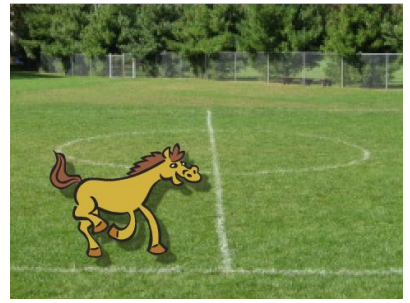

**ІНФОРМАТИКА** 

- 2. Зміни образ виконавця алгоритму **Рудий кіт** на **Кінь**, імпортувавши його із папки **Тварини**.
- 3. Зміни вигляд сцени на **Ігрове поле** [*playing-field*) із папки **Спорт** (*Sport*).
- 4. Обери, які із запропонованих дій мають міститись в тілі циклу

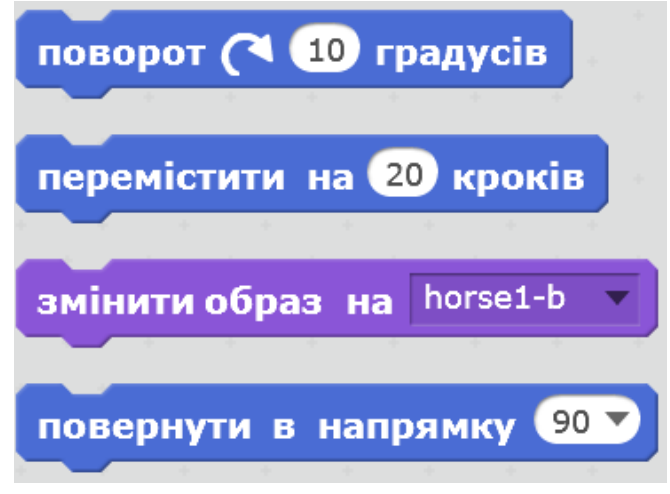

- 5. Додай до програми команди, які повторюватимуть обрані згідно умови завдання.
- 6. Запусти складену програму на виконання. Збережи проект.

## **Завдання 4. Веселка.**

Створи проект, за яким для об'єкта *Ноутбук* буде послідовно з інтервалом 1 с змінюватись колір екрана так, як змінюються кольори веселки.

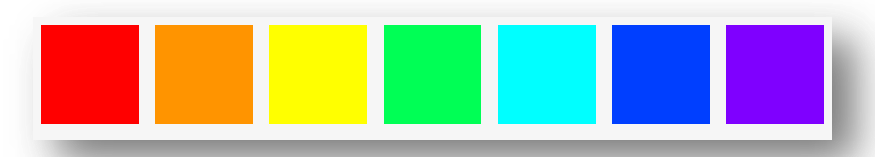

- 1. У середовищі **Скретч** створи новий проект. Збережи його з іменем **Прізвище\_Веселка**, вказавши своє прізвище, до своєї структури папок:  $E:\overline{7-A(B)}$  клас $\overline{B}$ ласне прізвище $\overline{Y}$ рок 13 $\overline{Y}$
- 2. Із папки **Предмети** (*Things*) імпортуй новий образ виконавця **Ноутбук** (*laptop*).

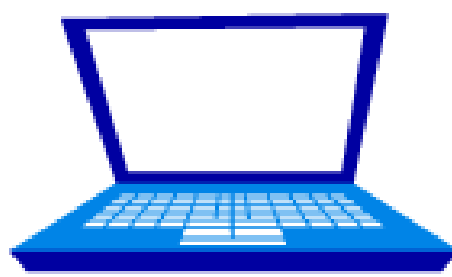

- 3. Скопіюй образ ще 7 разів, для кожного з образів зміни вигляд так, щоб екран був потрібного кольору. Скористайся при цьому вбудованим графічним редактором середовища **Скретч**.
- 4. Сплануй, які команди потрібні для того, щоб отримати на сцені результат, що відповідає умові задачі. Обери та перемісти потрібні команди в область побудови програми.
- 5. Запусти програму на виконання. Перевір, чи відповідають події на сцені умові завдання. Збережи проект.
- 6. Закрий всі відкриті вікна.
- 7. Повідом вчителя про завершення роботи.